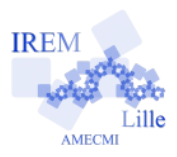

# **Préparation de l'environnement graphique**

Commencer par afficher les différentes zones utiles (*fenêtre algèbre, fenêtre graphique, fenêtre graphique 3D et champ de saisie*). Affichage Options Outils Fenêtre

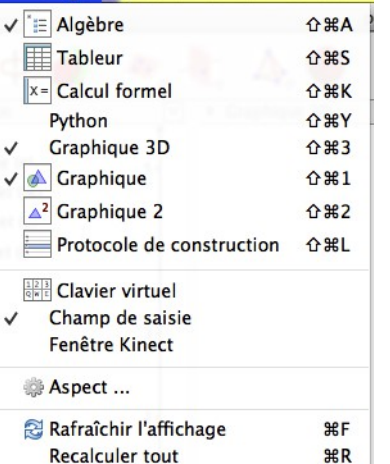

Pour optimiser l'affichage, il est conseillé de modifier les propriétés graphiques, en cliquant-droit dans la fenêtre 3D :

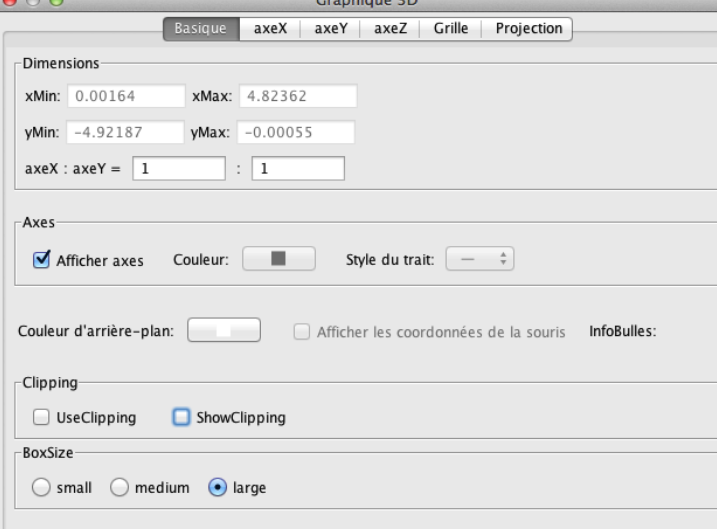

**Construction du tétraèdre**

Dans le champ de saisie, construire O en tapant « *O=(0, 0, 0)* ».

Créer un point S sur l'axe (Oz) et un point A sur l'axe (Ox). Pour cela, le plus rapide est de cliquer sur les axes dans la fenêtre 3D (où le repère est par défaut affiché).

Afin de faciliter la saisie des coordonnées des points B et C à venir, créer dans le champ de saisie la variable numérique *a* en tapant « *a=OA* ».

Créer le point B en saisissant « *B=(-0.5a, (0.5sqrt(3))a, 0)* ». Avant de valider en tapant sur la touche entrée, il est malin de copier le texte saisie (ctrl + C), afin de gagner du temps pour créer C !

Créer le point C : « *C=(-0.5a, -(0.5sqrt(3))a, 0)* ».

Notez dans la fenêtre graphique la vue de face du plan (ABC). Remarquez aussi que cliquer dans l'une des fenêtres graphiques (2D ou 3D) a pour effet d'afficher la barre d'outils idoine.

Créer le polygone ABC. Le plus simple est sans doute d'utiliser la vue plane de la fenêtre graphique, en cliquant sur les points A, B et C après avoir activé le bouton « polygone »

Il reste bien sûr possible de créer ABC en utilisant la fenêtre 3D, ou encore via le champ de saisie !

Créer enfin la pyramide SABC, en activant le bouton « pyramide » puis en cliquant sur la base (triangle ABC) puis ensuite sur le point S.

On peut zoomer/dézoomer dans la fenêtre 3D (molette de la souris), modifier la vue via le bouton  $\sum$ . On peut regretter de ne pas

disposer d'un bouton permettant de revenir à la vue précédente, comme il est possible de le faire avec Geospace... Peut-être dans les versions futures !

En outre, afficher les axes, mais masquer la grille et le plan :

 $\checkmark$   $\perp$  Axes | Grille  $\Box$  Plane

**Graphique 3D** 

4 Graphique ...

### **Construction des plans et de leur intersection**

Placer trois points I, J et K respectivement sur les arêtes [SC], [SA] et [SB], puis créer le polygone IJK. Régler l'opacité des faces de la pyramide à « 0 % », colorier ABC en rose et IJK en orange, opacité « 50 % ».

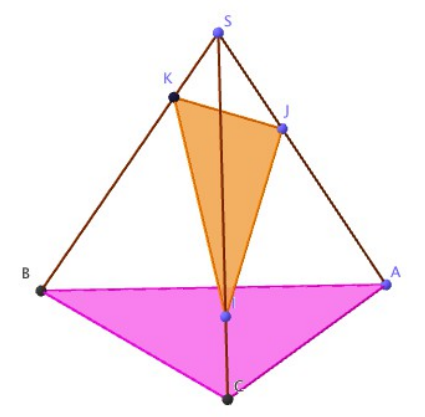

Créer le plan P = (ABC) en tapant « *P = plan[A,B,C]* » dans le champ de saisie. Le colorier en rose, opacité « 30 % ».

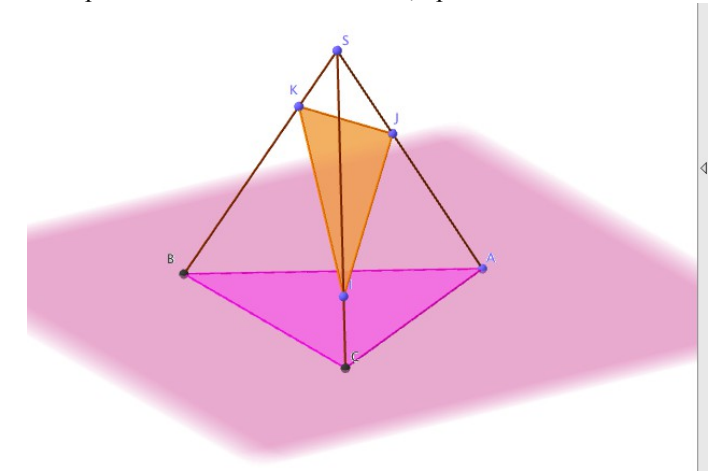

Créer de même le plan  $Q = (IJK)$  en orange. On peut ensuite « masquer » ces plans pour alléger l'affichage !

■ Plane3D  
① P: 3.9z = 0  
① Q: 
$$
0.01x - 0.71y
$$

Créer l'intersection des plans P et Q en saisissant « *Intersection* [P, Q] » dans le champ de saisie<sup>[1](#page-1-0)</sup>. Repérez le nom de la droite créée dans la fenêtre Algèbre (ici « e ») :  $\equiv$  Line3D

**e**:  $X = (1.24, -1.27, 0) + \lambda (0.68, 0.01, 0)$ 

Mettre cette droite en gras et en pointillés, couleur bleu.

## **Pour aider à la visualisation de l'intersection de P et Q...**

Construire les droites (AB) et (JK), puis leur point d'intersection X

Construire les droites (AC) et (IJ), puis leur point d'intersection Y.

Construire les droites (BC) et (IK), puis leur point d'intersection Z.

Créer une boîte de sélection pour pouvoir afficher/masquer en bloc les droites (AB), (JK) et leur intersection X.

Notez que le bouton n'est accessible que dans la fenêtre graphique (pas dans la fenêtre 3D) : les cases à cocher seront donc placées dans cette même fenêtre.

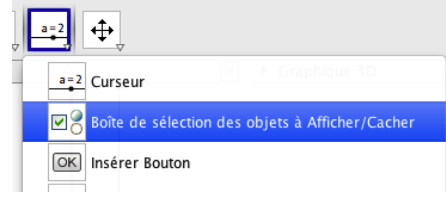

<span id="page-1-0"></span><sup>1</sup> En principe, on devrait pouvoir saisir « *d=intersection[P,Q]* » mais cette commande semble retourner un message d'erreur dans cette version bêta... Peut être un bogue bientôt corrigé ?

Faire de même pour les deux autres couples de droites.

- $\overline{\vee}$  (AB) et (JK)
- $\overline{M}$  (AC) et (II)
- $\overline{M}$  (BC) et (IK)

Créer aussi une case à cocher pour la droite e d'intersection de P et Q. On peut à ce stade utiliser cette figure au vidéo :

- on montre d'abord la droite (e) seulement ;
- on pose la question de sa construction;
- on masque (e);
- on affiche à chacun leur tour les points  $X, Y$  et  $Z$ ;
- on note l'alignement en affichant (e) de nouveau.

#### **Améliorons encore cette figure avec une petite « animation »...**

Créer un nombre *r* variant de 1 à 30, piloté par un curseur, grâce au bouton . (Comme le bouton , il s'utilise dans la fenêtre graphique.)

Créer les centres de gravité G1 et G2 respectivement des triangles ABC et IJK.

#### Saisie:  $G1 = (A + B + C)/3$

En principe, il devrait être possible de créer l'image de ABC par l'homothétie de centre G1 et de rapport *r*, en tapant « *Homothétie[poly1, r, G1]* ». Mais cette commande semble pour l'heure renvoyer un message d'erreur... On va donc construire « à la main » l'image de ABC par cette homothétie :

Créer A' défini par  $\overline{G1A}$ '=r $\overline{G1A}$  : Saisie:  $\overline{A^*-G1+r(A-G1)}$ 

Créer de même les points B' et C'.

Créer de même les points I', J' et K', images respectives de I, J et K par l'homothétie de centre G2 et de rapport *r*.

Créer les triangles A'B'C' (rose, opacité « 30 % ») et I'J'K' (orange, opacité « 30 % »).

Masquer les sommets et les côtés de ces deux polygones (pour ne laisser affiché que leur « intérieur »).

Le curseur « r » permet alors de modifier le rapport de l'homothétie, et par suite de visualiser l'intersection cherchée.

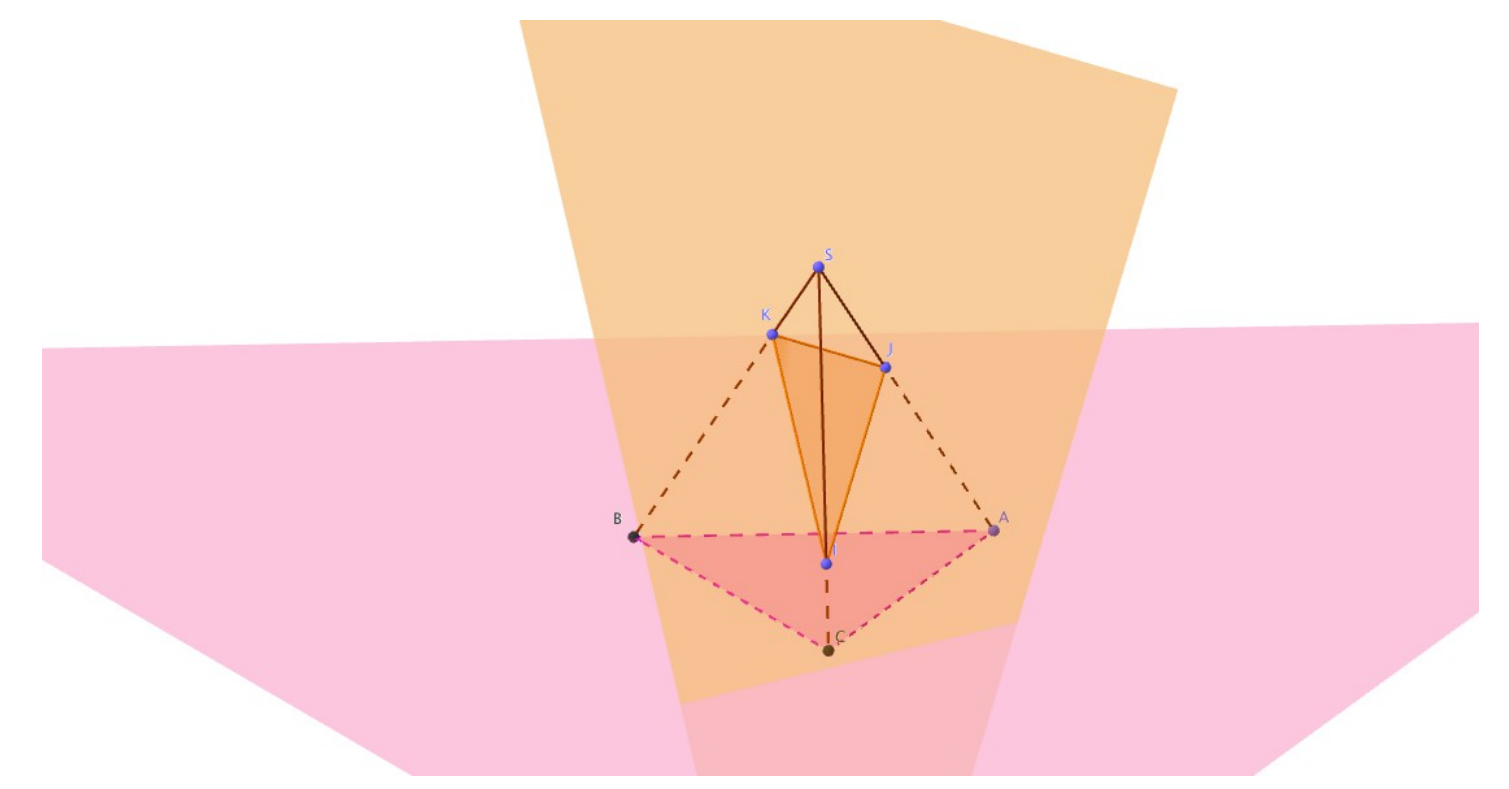